# [一般生产经营单位安全](http://www.aqyunedu.com/repos/course!desc.action?id=804938)培训 新用户注册报名学习流程

1. 在地址栏输入网址 http://www.aqyunedu.com 进入"应急管理安全教育在线"

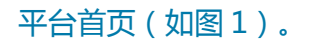

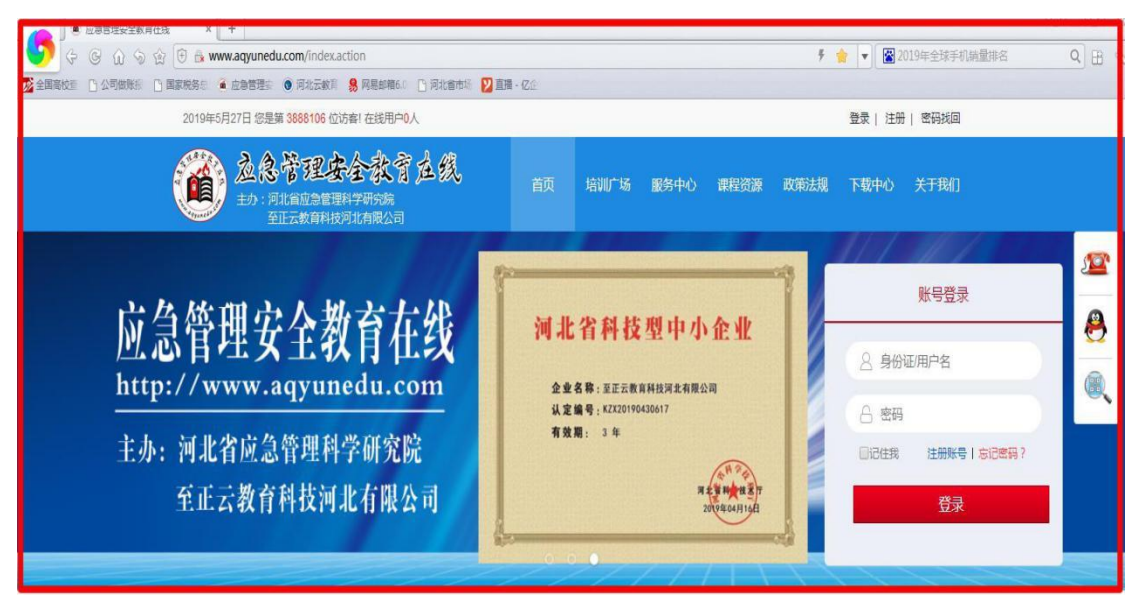

图 1

2、进入平台后,在平台上方点击【注册】(如图 2)。

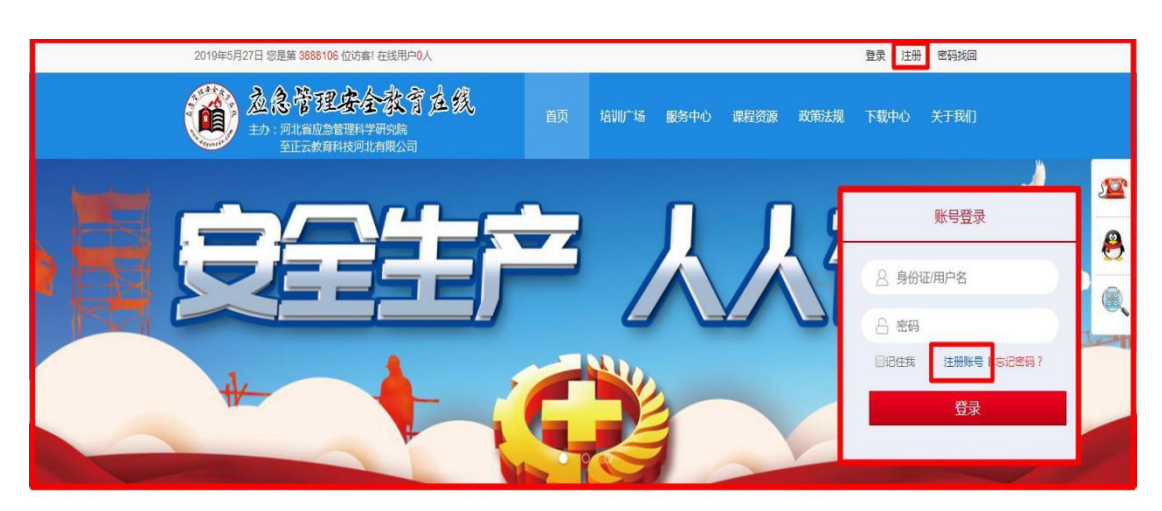

## 3、填写个人信息(如图 3)。

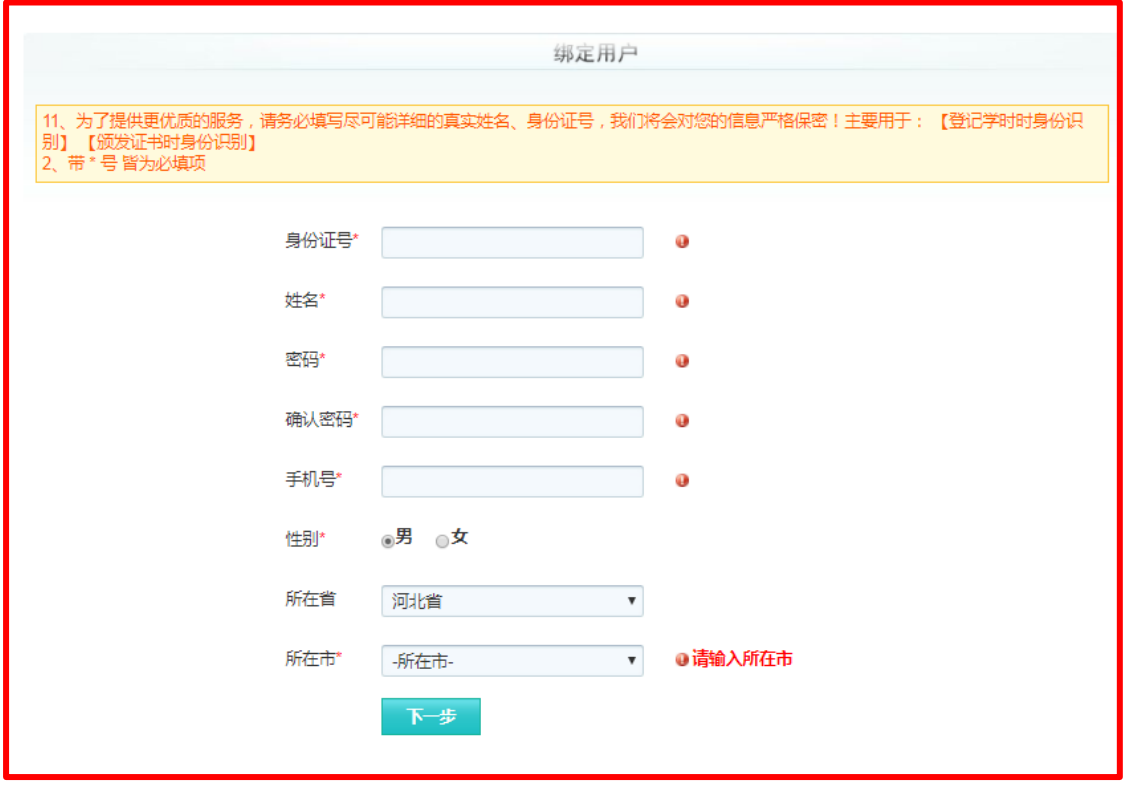

图 3

4、上传个人报名照,点击完成注册,或者跳过此步完成注册(同学,一定记得补上照

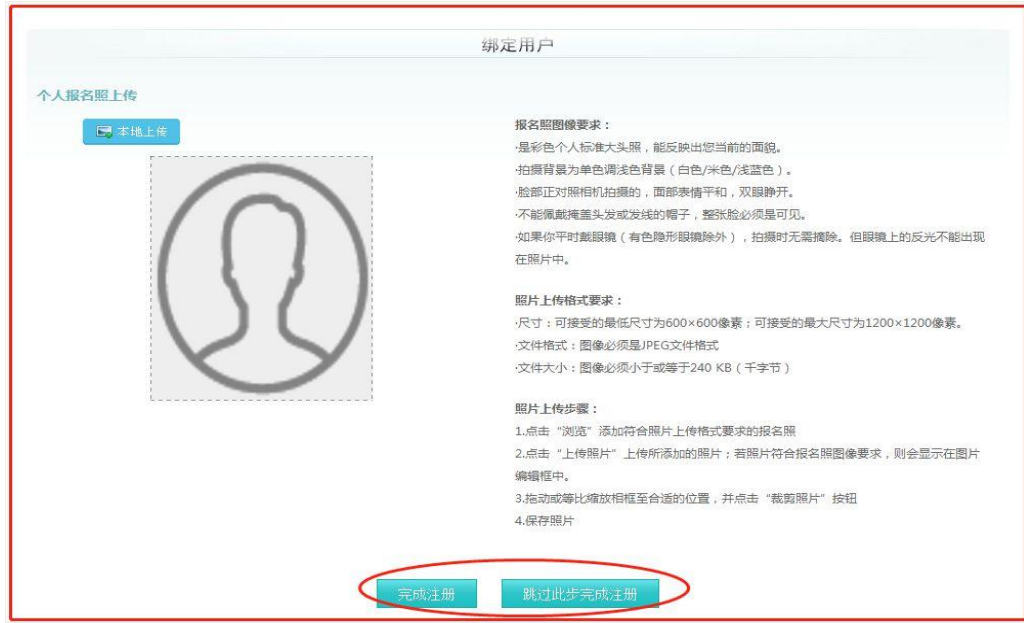

片哦!)(如图 4)。

5.注册成功后,点击【我要报名】(如图 5)。

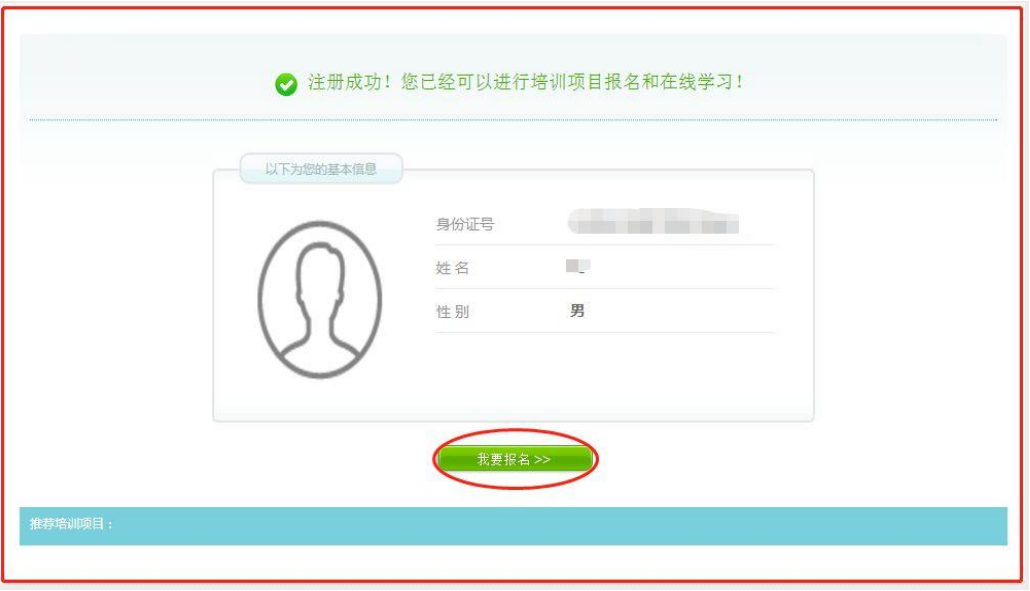

图 5

6、在弹出的页面中选择【我要报名】,选择自己对应的项目(包括取证、复审、换证),

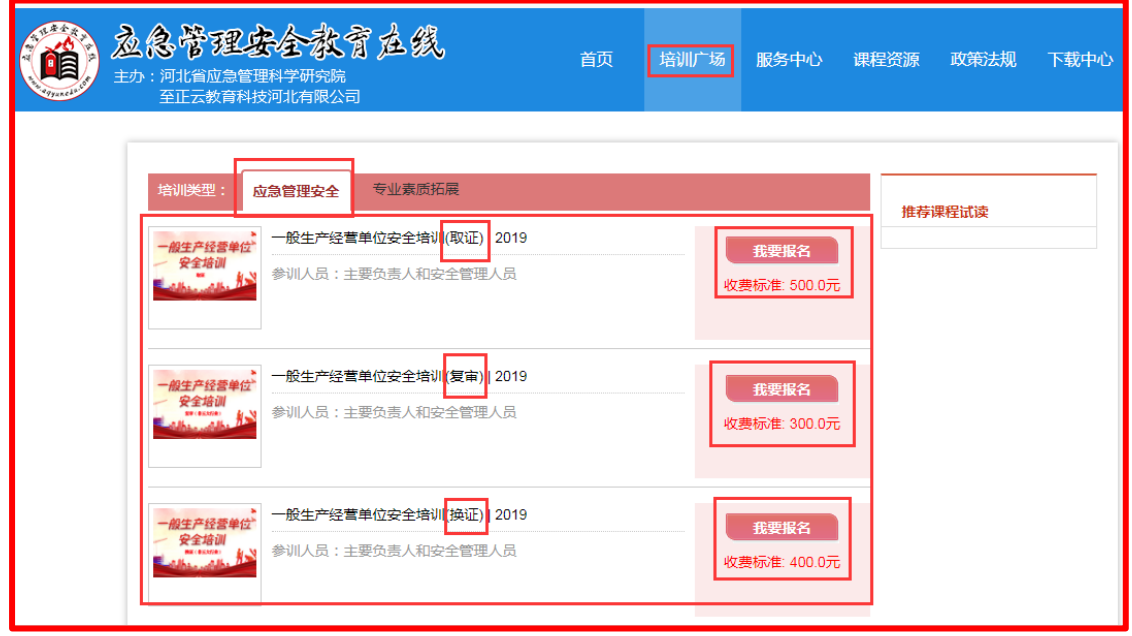

点击"我要报名"按钮进行个人报名(如图 6)。

7、完善个人信息填写单位性质、详细工作单位和单位地址,并点击【提交信息】进行

下一步操作(如图 7)。

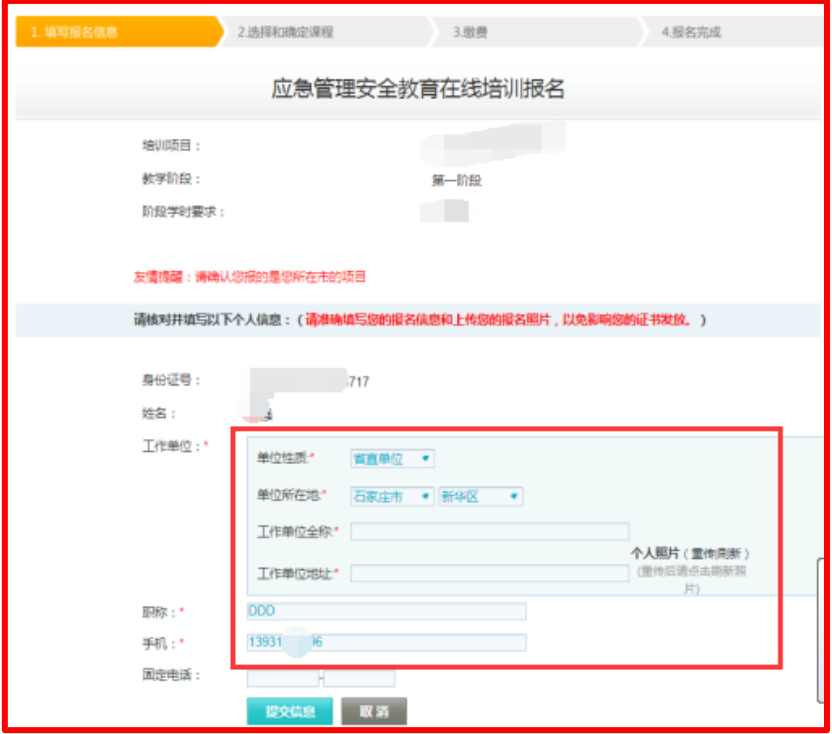

图 7

8、查看课程,确认无误后点击【确认后提交订单】(如图 8)。

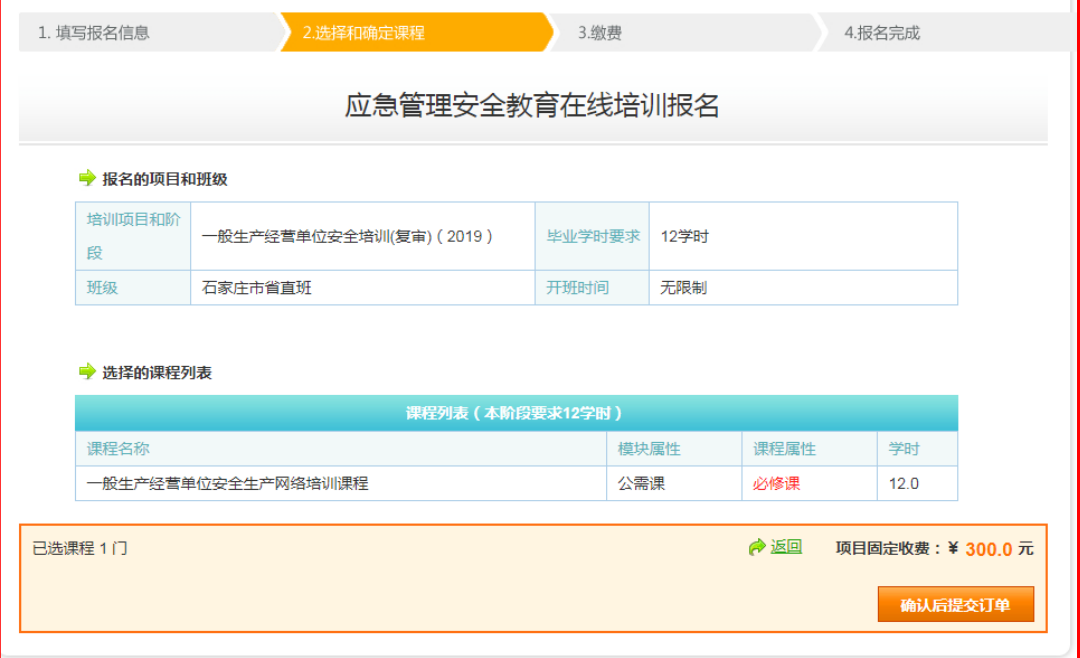

9、选择支付方式: 支付宝支付、微信支付(如图 9)。

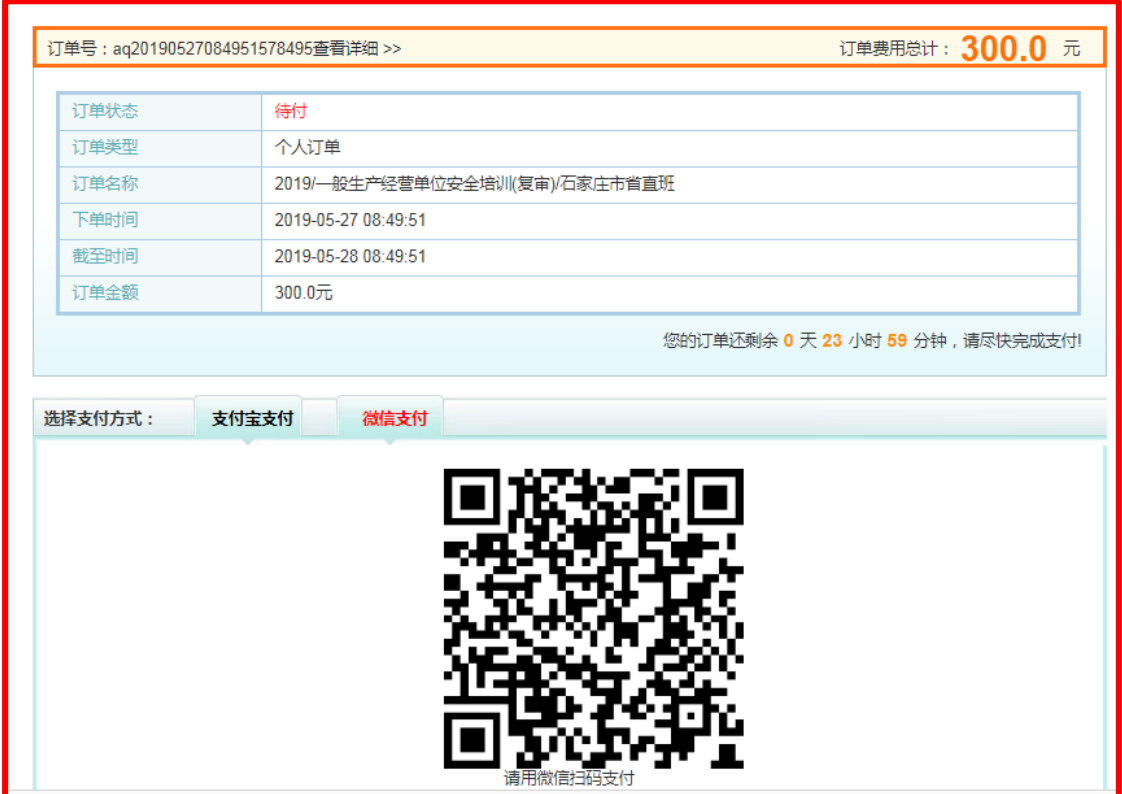

图 9

10、支付成功后选择【支付完成】,跳转到【我的学习空间】(如图 10)。

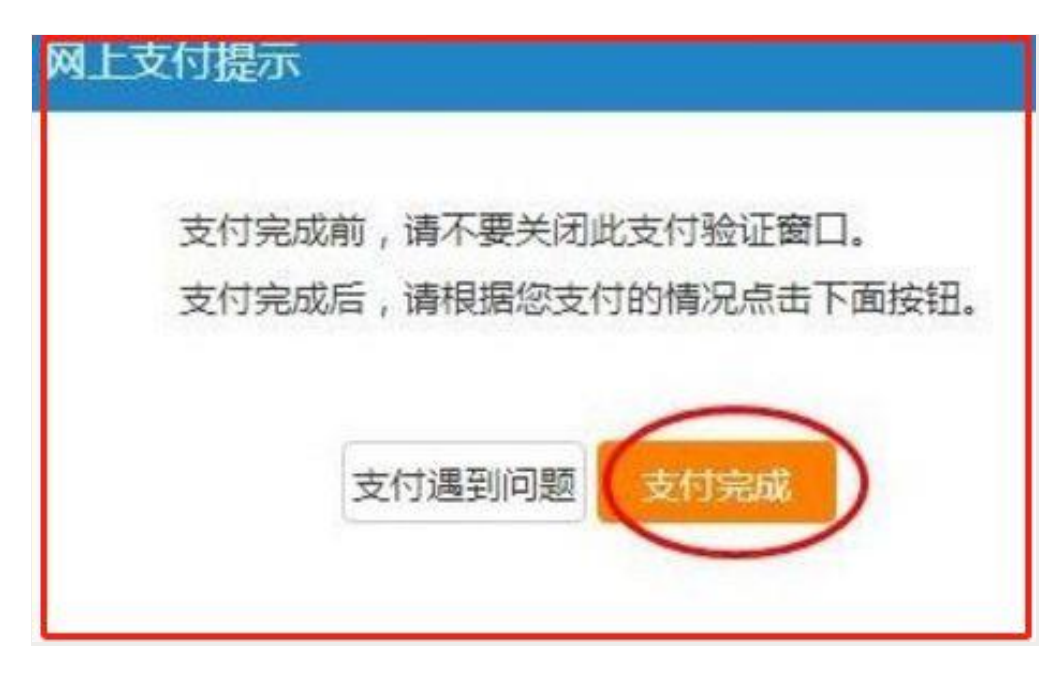

图 10

#### 11、订单完成后,需要开具电子发票的,点击【请看开票说明】下载"电子发票申请表"

(如图 11)

| 企 首页 > 我的学习中心 > 我的已付订单<br>我的学习空间     |                            |                                           |           |                        |      |            |         |
|--------------------------------------|----------------------------|-------------------------------------------|-----------|------------------------|------|------------|---------|
| 我的课表                                 | 已付款<br>已退订单<br>待付款<br>失效订单 |                                           |           |                        |      |            |         |
| ▶ 在学课程<br>▶ 完成课程<br>▶ 我的项目           | 订单号                        | 订单名称                                      | 金额<br>(元) | 支付时间                   | 支付渠道 | 发票         | 发票抬头    |
| ▶ 培训学时统计<br>我的培训班级<br>我的培训证书         | zj20190520144708379169     | 2019/一般生产经<br>营单位安全培训<br>(取证)/石家庄<br>市省直班 | 0.0       | 2019.05.20<br>14:48:45 | 微信   | 请看开票<br>说明 |         |
| 我的订单<br>▶ 待付款订单<br>▶ 已付款订单<br>▶ 失效订单 | zj20190429175426625255     | 2019/非媒矿山双<br>重预防机制建设规<br>范/石家庄市省直<br>班   | 0.0       | 2019.04.29<br>17:59:07 | 银联   | 请看开票<br>说明 |         |
| ▶ 已退订单<br>个人信息                       |                            |                                           |           |                        |      |            | 首页 1 尾页 |

图 11

12、在【我的学习空间】列表中点击【在学课程】,开始学习吧。(如图 12)。

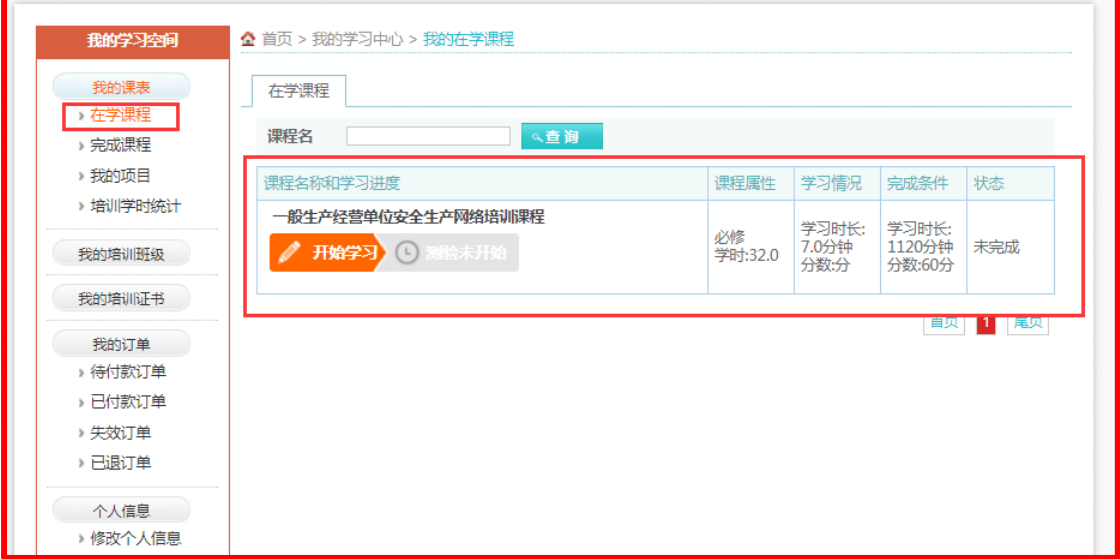

图 12

### 应急管理安全教育在线(http://www.aqyunedu.com)

#### 客服电话:0311-88367891、7892

客服 QQ: 3215878630